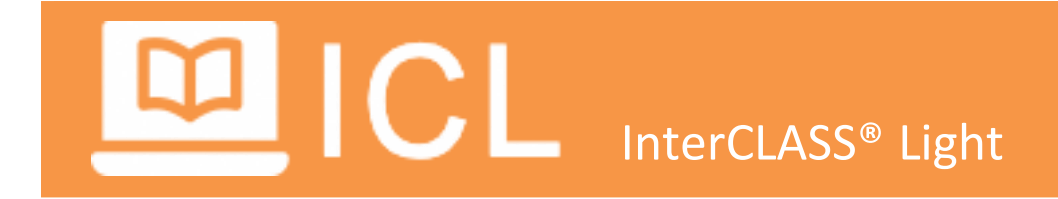

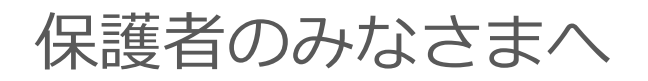

Ver<sub>0.1</sub>

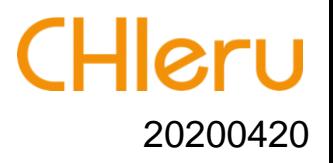

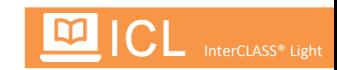

この度は、遠隔学習支援ツール「InterCLASS® Light」をご利用いただき、誠にありがとうございます。 本サービスを安心してご利用いただくため、本マニュアルをお読みください。

本サービスは、ログインURL(共通)と先生が発行した授業コード及びパスワードを各家庭に配布すること で、遠隔授業を行うものです。また、学習者の反応は「ボタン」及び「テキスト入力」に限定し、プライバ シーに配慮しています。

### 授業準備から開始までのイメージ

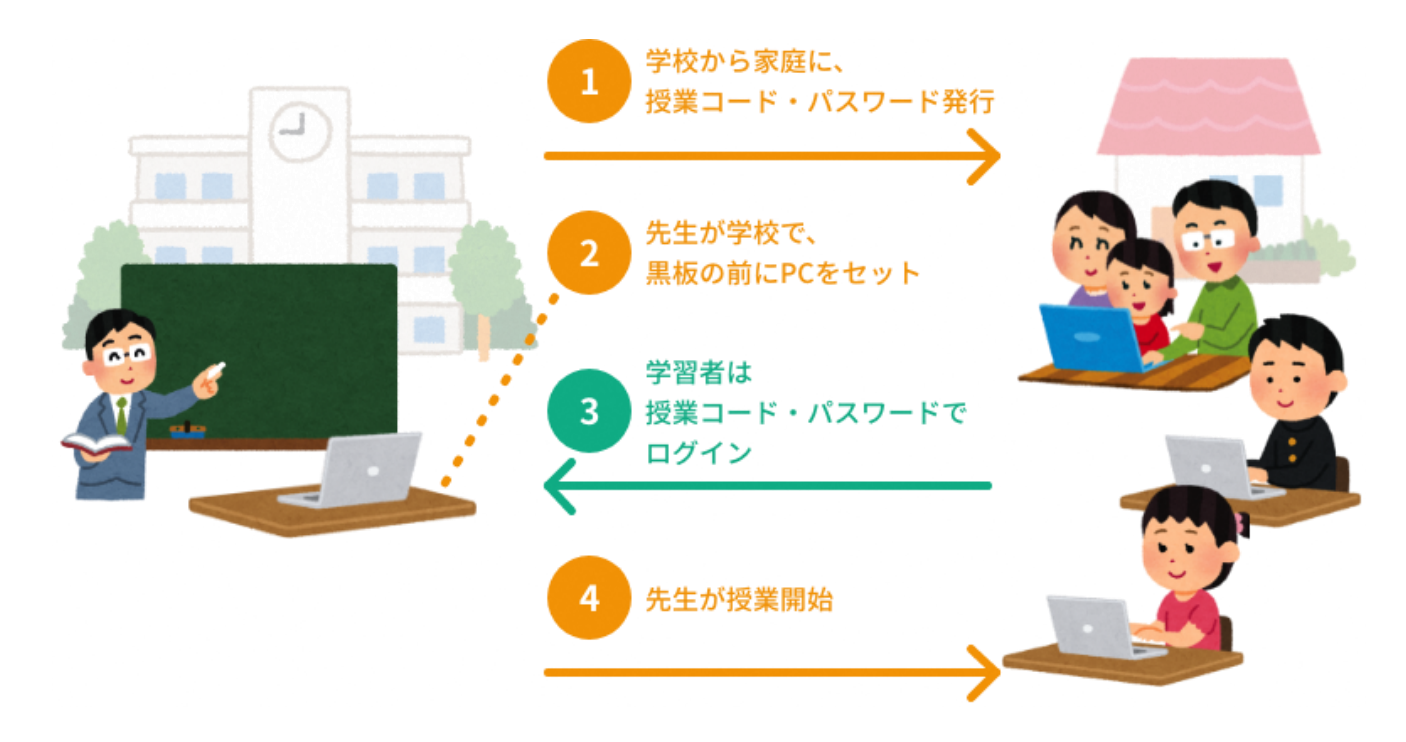

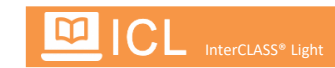

## **■ Chrome ブラウザをインストールしましょう**

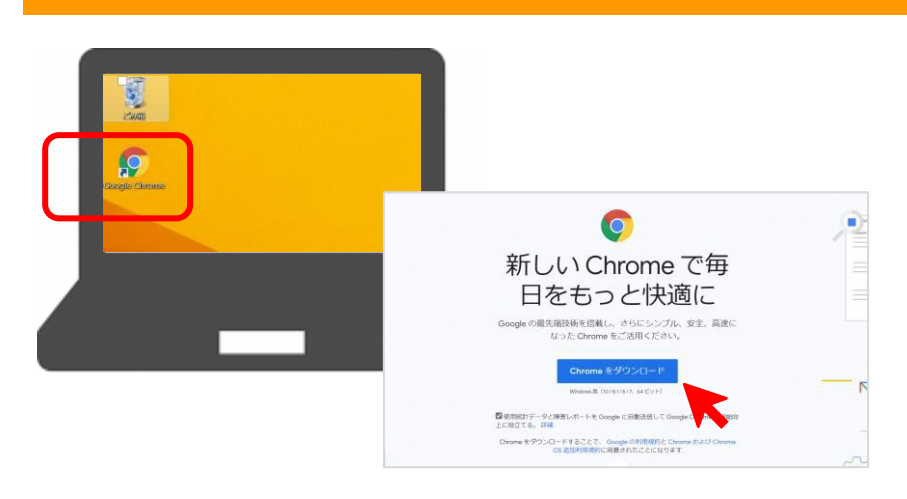

本サービスでは「Google Chrome ウェブブラウ ザ」が必要となります。すでにインストールされ ている場合は次へお進みください。 インストールされていない場合は、「Google Chrome ウェブブラウザ」をインストールしてく ださい。

## **■ ログインページのショートカットまたはブックマークをつくりましょう**

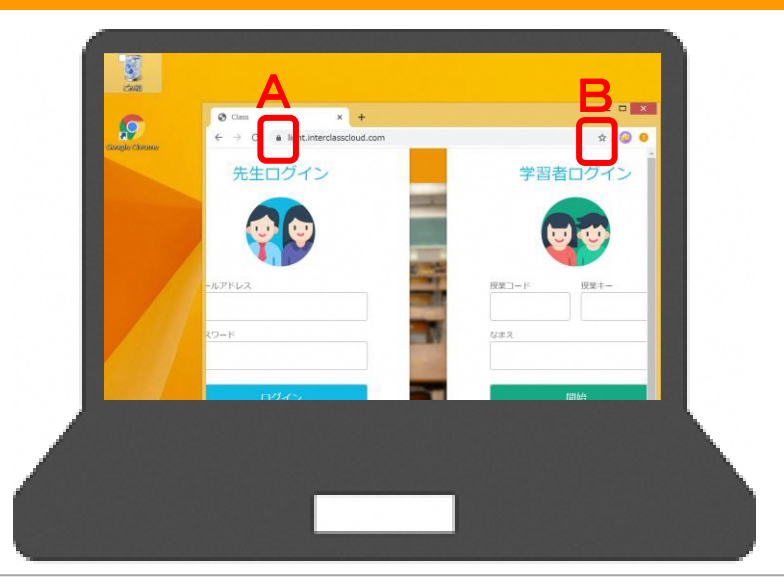

InterCLASS Lightのログインページ https://light.interclasscloud.com/ にアクセスします。 デスクトップにショートカットをつくる場合は、 Aの鍵のマークをドラッグ&ドロップします。 ブラウザにブックマークをつくる場合は、Bの☆ をクリックします。

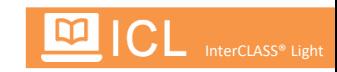

## **① ログインページへアクセスする**

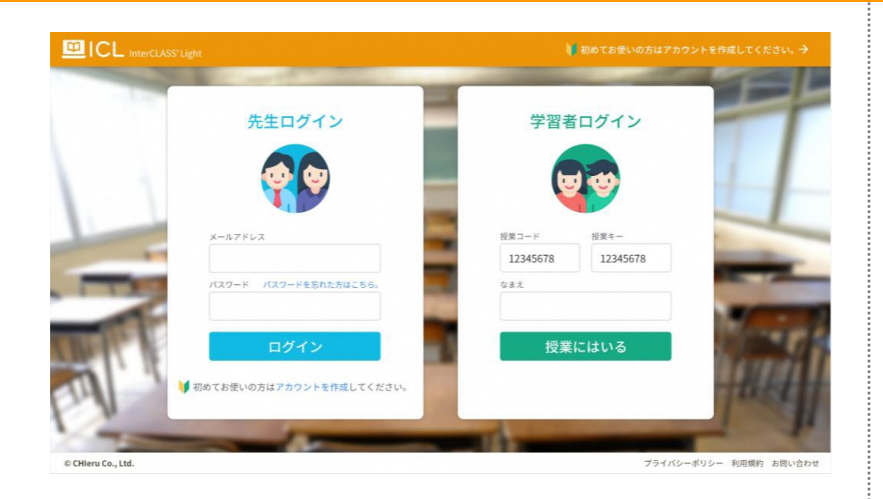

あらかじめ作っておいたショートカットまたはブ ックマークから、InterCLASS Light のログインペ ージにアクセスします。 ※弊社Webサイトからもログイン可能です。

https://light.interclasscloud.com/

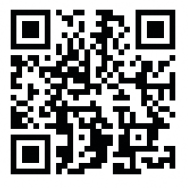

# **② ログインする**

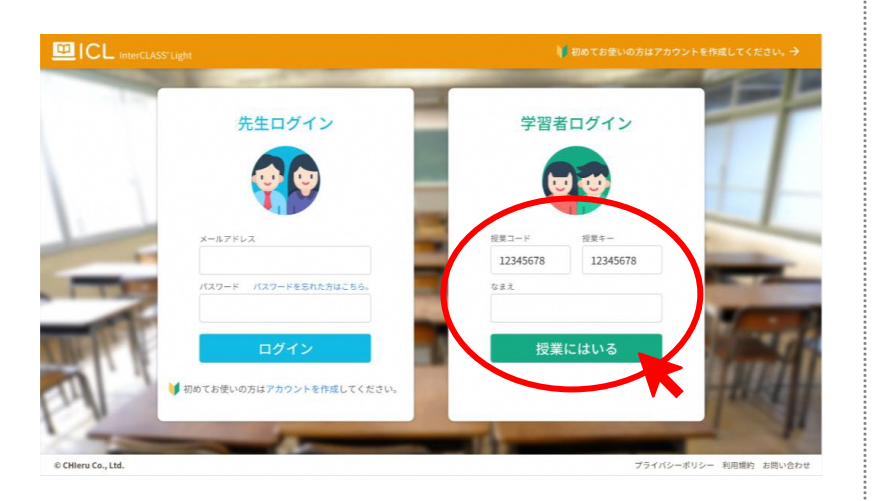

学習者ログインの枠に、「授業コード」と「授業 キー(発行されている場合)」と自分の名前を入 力し、〔授業にはいる〕をおします。

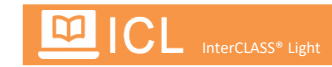

## **③ 授業に参加する**

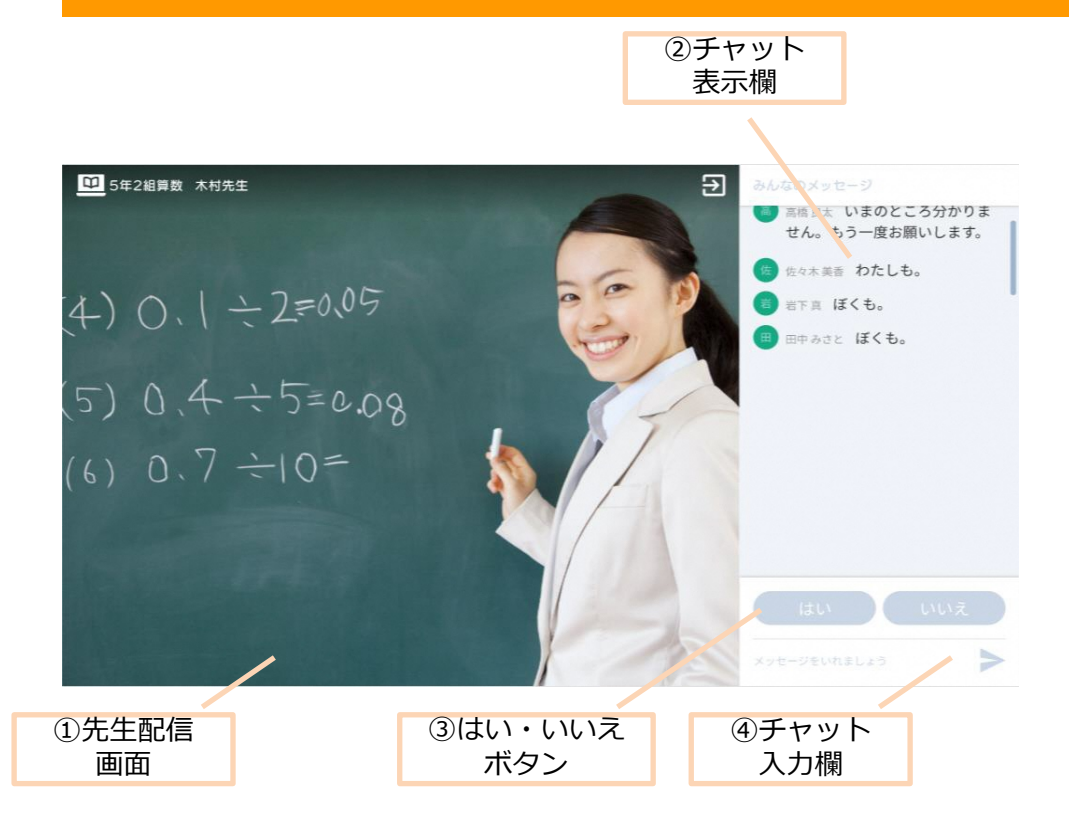

先生からの配信が始まっている場合は、ログ イン後すぐに配信が始まります。

①先生配信画面

先生が配信する画面です。先生からの配信が始まっていない 場合は、画面にはなにも表示されません。 先生がログインするまでお待ちください。

#### ②チャット表示欄

先生・学習者からのチャットが表示されます。

③はい・いいえボタン

テキストの入力の他、はい・いいえボタンをおすことで、 「はい」「いいえ」とチャット上に表現することができます。

④チャット入力欄 チャットの入力ができます。

## **④ 授業が終わったら**

## 授業終了後、ブラウザを閉じてください。